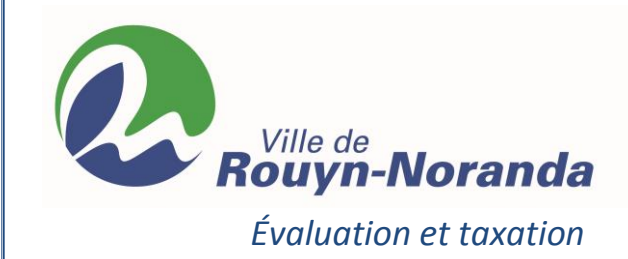

### $Cuid$   $\alpha$   $\alpha$ Guide explicatif

« Système d'information géographique à des fins de fiscalité »

Créé le : 30 septembre 2015 Modifié le : 25 juillet 2018

# **Table des matières**

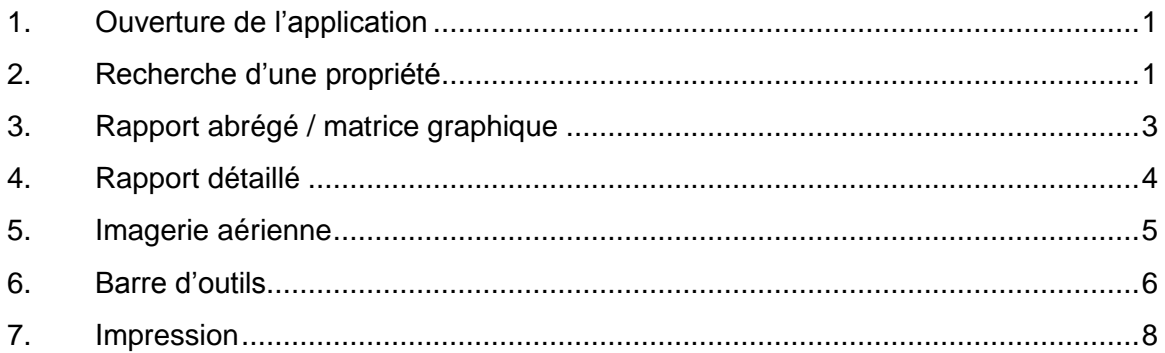

### <span id="page-1-0"></span>**1. Ouverture de l'application**

À l'ouverture de l'application, voici la fenêtre qui s'ouvrira :

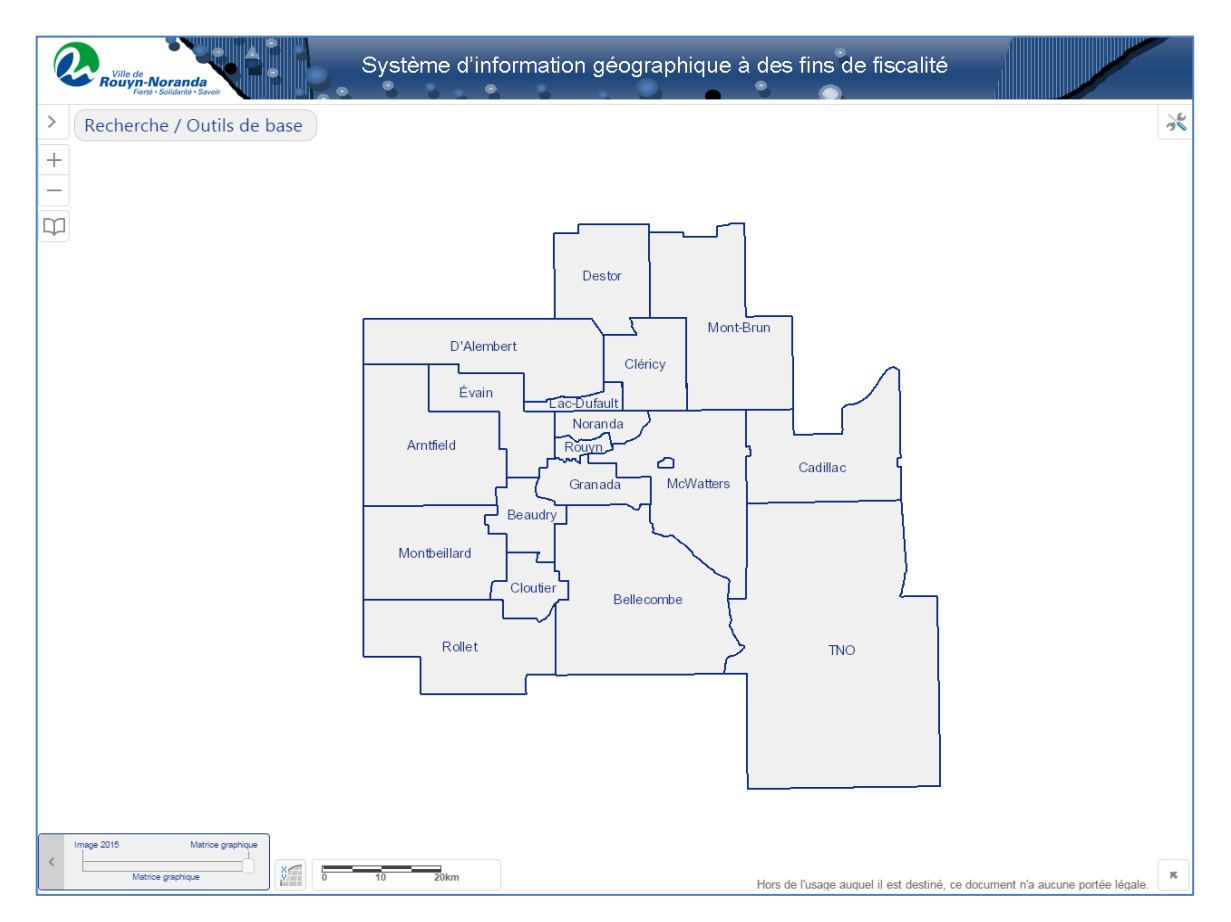

### <span id="page-1-1"></span>**2. Recherche d'une propriété**

Afin de débuter la recherche d'une propriété, cliquer sur le bouton :

Recherche / Outils de base

Un menu s'ouvrira et vous pourrez effectuer la recherche soit par adresse, par cadastre rénové, par matricule ou par la carte :

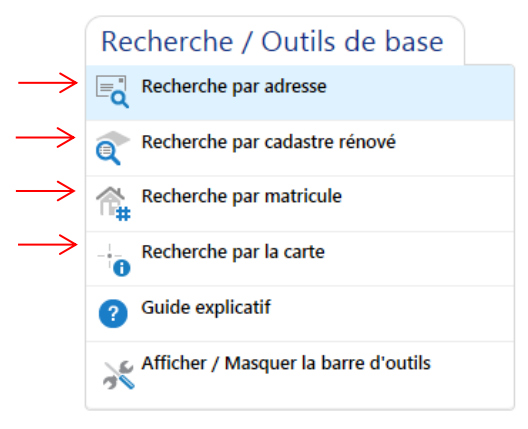

#### **Il est important de saisir l'information selon le format identifié***.*

Par exemple, la « Recherche par adresse » : inscrire « 111 rue Saguenay »

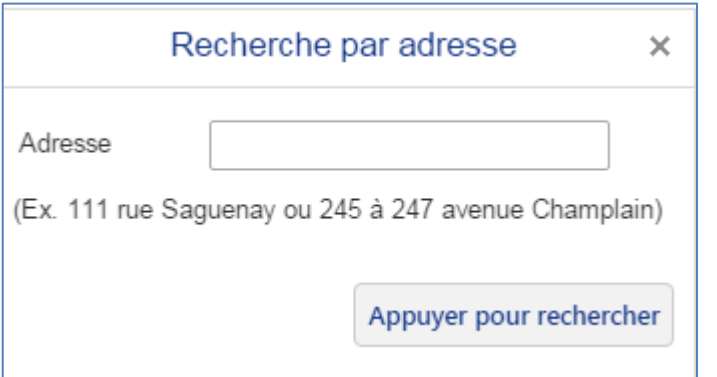

ou

inscrire « Saguenay » et l'application vous affichera une liste d'adresses suggérées

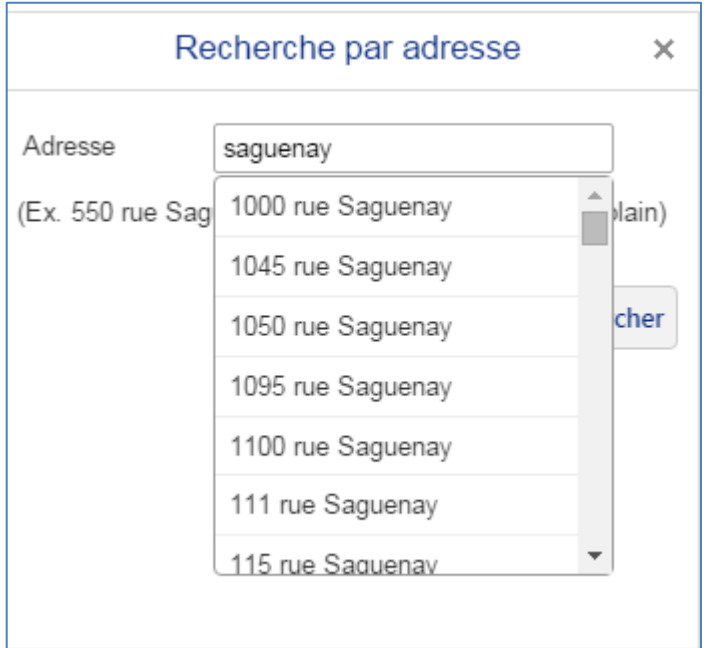

Ensuite, cliquer sur le bouton :

Appuyer pour rechercher

## <span id="page-3-0"></span>**3. Rapport abrégé / matrice graphique**

Lorsque vous aurez cliqué sur le bouton « Appuyer pour rechercher », l'application affichera un rapport abrégé ainsi que l'emplacement sur la matrice graphique.

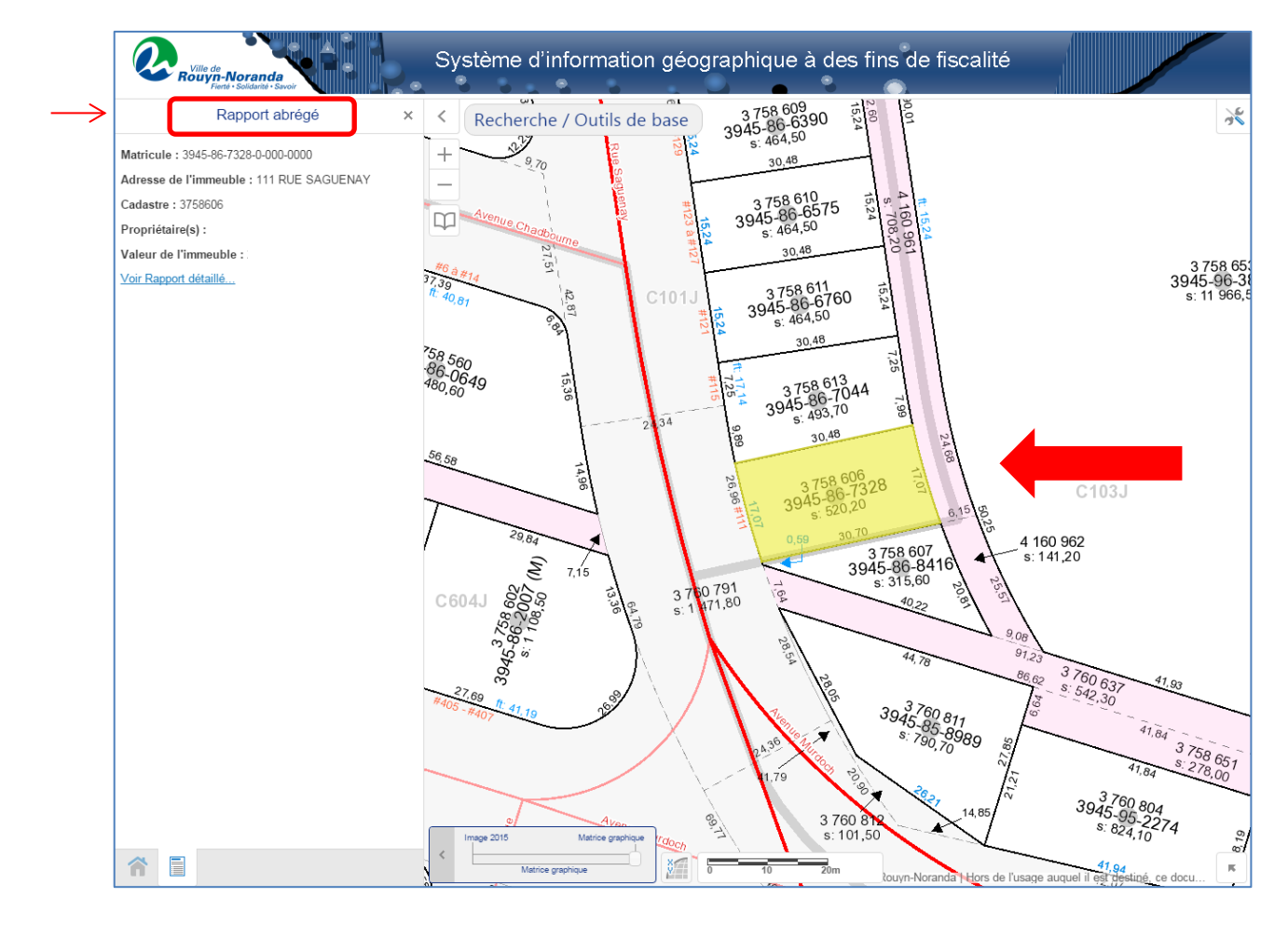

# <span id="page-4-0"></span>**4. Rapport détaillé**

Afin d'afficher le rapport détaillé, cliquer sur « Voir Rapport détaillé... »

À ce moment, un fichier en format PDF s'ouvrira :

![](_page_4_Picture_31.jpeg)

### <span id="page-5-0"></span>**5. Imagerie aérienne**

Pour afficher l'imagerie aérienne, glisser le curseur suivant :

![](_page_5_Figure_2.jpeg)

.<br>L'imagerie aérienne s'affichera graduellement :

![](_page_5_Picture_4.jpeg)

### <span id="page-6-0"></span>**6. Barre d'outils**

Pour afficher la barre d'outils, cliquer sur l'icône :

![](_page_6_Picture_2.jpeg)

Lorsque vous aurez cliqué sur l'icône et la barre d'outils s'affichera : lurez d

 $\lambda$ 

![](_page_6_Picture_5.jpeg)

Sous l'onglet « Accueil », vous aurez accès : noise

- Légende/Métadonnées l'onglet nde/Métar<br>édent
- $\checkmark$  Précédent
- $\checkmark$  Suivant
- v Suivant<br>✓ Vue initiale
- ↓ vue initialien<br>
↓ Imprimer
- $\checkmark$  Question évaluation
- $\checkmark$  Rôle taxation
- $\checkmark$  Nous joindre
- $\checkmark$  Guide explicatif

![](_page_7_Picture_0.jpeg)

Sous l'onglet « Recherche », vous aurez accès :

- $\checkmark$  Par la carte
- $\checkmark$  Par matricule
- $\checkmark$  Par adresse
- $\checkmark$  Par cadastre rénové

![](_page_7_Picture_104.jpeg)

Sous l'onglet « Mesure », vous aurez accès :

- $\checkmark$  Mesurer une distance
- $\checkmark$  Superficie

![](_page_7_Picture_105.jpeg)

Sous l'onglet « Dessin », vous aurez accès à différents outils que vous pourrez utiliser directement sur la carte.

## <span id="page-8-0"></span>**7. Impression**

Pour imprimer, cliquer sur « Imprimer » dans la barre d'outils.

![](_page_8_Picture_2.jpeg)

Lorsque vous aurez cliqué sur l'icône « Imprimer », une fenêtre s'ouvrira :

![](_page_8_Picture_150.jpeg)

Vous pourez choisir :

Format du papier

- $\checkmark$  8½ X 11 format lettre
- $\times$  11 X 17

Format du fichier

- $\times$  PDF
- $\times$  TIFF
- $\checkmark$  GIF
- $\checkmark$  JPEG
- $\times$  PNG

#### Échelle de la carte

- $\checkmark$  Échelle courant
- $\checkmark$  Étendue actuelle
- $\checkmark$  Différentes échelles préétablies